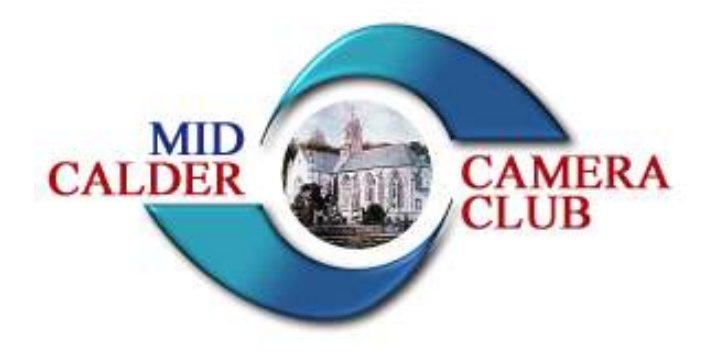

www.midcaldercameraclub.org.uk

## Presentation and Mounting of Images Mid Calder Camera Club

The purpose of this document is to give guidance to members about the presentation and mounting of images for use in club and inter club competitions.

- All images submitted to any competition must be mounted. Mount board is readily available from many sources either in large sheets you can cut to any size or in pre cut sizes. They are also available with pre cut apertures with bevel mount windows in pre determined sizes. For the purpose of club competitions it is best to stick to a minimum size of A4 although if an image is a good one an A3 size print will definitely look better.
- The simplest and cheapest means of mounting a print is to spray the print with spray mount and stick it directly to a piece of card. There are a number of ways to improve the look of your presented image.
	- $\circ$  A coloured border around the image. This can be simply the white border from around the image after printing. This can however be trimmed using a craft knife to the size required. Another way is to introduce a colour using Photoshop and can be any size required.
	- $\circ$  A digital frame can also be used, again using the power of PS. This can be similar to a picture frame and many are available free from magazines and from the net.
- o Various layer effects can be done using PS ie Drop Shadow
- o A title can also be added using PS. Some judges don't like this though !!

Here are a number of the above methods explained

Coloured Border This is done by using the Stroke command. Open Image the click on Select – All then click Edit – Stroke. When the stroke dialogue box opens it gives a number of options. Width choose what width of line you would like

 Colour The default colour is the foreground colour from the PS Toolbar. To change colour click on the colour box. Find the colour you want from the colour palette or to choose a colour from your image move the curser onto your image and click on the colour you want.

 Location Choose where you want the stroke line. Inside is usually fine. Blending For a simple line leave at default settings

Click OK and Save your image

## Combining a Digital Border with your image

Open your image and open the digital border.

Click on the Move tool (Shift V) and drag the border over your image. Make the border the same size as your image by using Free transform. ( Ctl T ) or Edit—Free Transform. Enter to apply transformation. From the layers palette. (F7) or Window-Layers then choose Screen from drop down menu Layer blending modes. Save your Image

## To Display Image with a Drop Shadow behind

Open Image Open a slightly larger blank page. White usually works best Drag image onto blank image using move tool. Apply drop shadow from Layer-layer style-drop shadow OR from layers dialogue box. Choose circle with  $f$  in to apply layer style. Apply drop shadow options Try 50%.angle 140% Distance 30 Spread 20,Size 20 Flatten if required then Save image

## Ways to Mount Images

- To mount print onto single mount card
- 1. Print image and select appropriate mount card
- 2. Lay print on board and make marks to enable print to be positioned in the correct place
- 3. According to directions spray back of print with spray mount and carefully apply to mount card. If applied correctly rub print with clean towel or appropriate tool to ensure it sticks properly and securely to mount card.
- To mount print behind bevel cut mounting board
- 1. Print image to correct size for aperture
- 2. Apply double sided tape all around aperture
- 3. Remove tape and place carefully over print
- 4. Press down once lined up
- 5. Turn mount over and apply tape around print edges or attach backing board to back of mount

Add Title., Membership number and Class to back of print